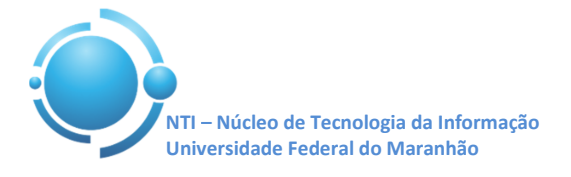

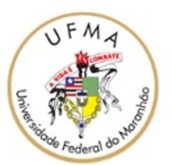

**Documento:** Wi-Fi\_UFMA\_MacOS\_X\_YOSEMITE **Versão:** 1.0

## **GUIA PARA CONFIGURAÇÃO DE ACESSO Wi-Fi UFMA NO MACOS X YOSEMITE Data: 11/05/2015**

Para se conectar a rede Wi-Fi em hotspots da UFMA utilizando o sistema operacional Mac OS, vá até o Gerenciador de Conexões do Mac OS. Selecione a rede com SSID "**UFMA**". Ver Figura 1.

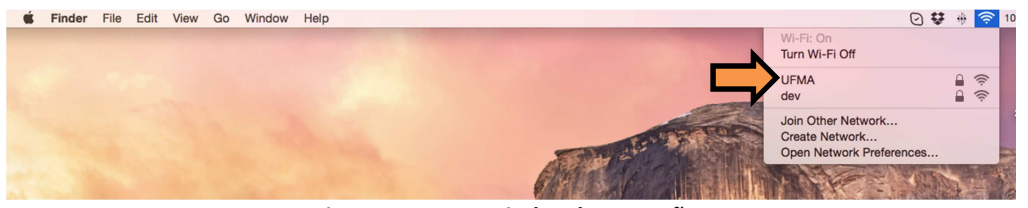

**Figura 1 – Gerenciador de Conexões** 

Após selecionar o SSID "**UFMA**" irá aparecer uma janela. Nesta janela deverão ser preenchidas as informações adequadamente para estabelecer conexão com a rede Wi-Fi.

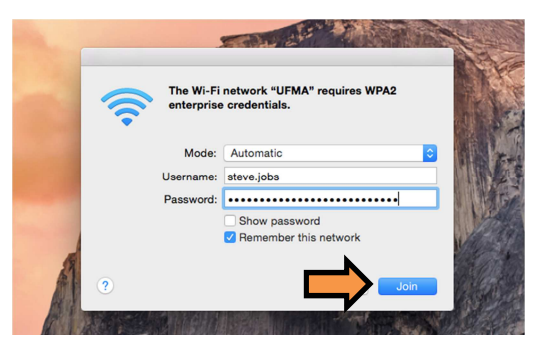

**Figura 2 – Janela para Autenticação** 

No campo "**Mode" (Modo)** selecionar **Automatic (Automático)**, nos campos **"Username"(Usuário)** e **"Password" (Senha)**, informe suas credenciais de acesso aos SIGs (SIGAA, SIPAC, SIGRH). Deixe a opção **"Remember this network" (Lembrar esta rede)**, clique em **"Join" (Acessar)** para prosseguir. Ver a Figura 2.

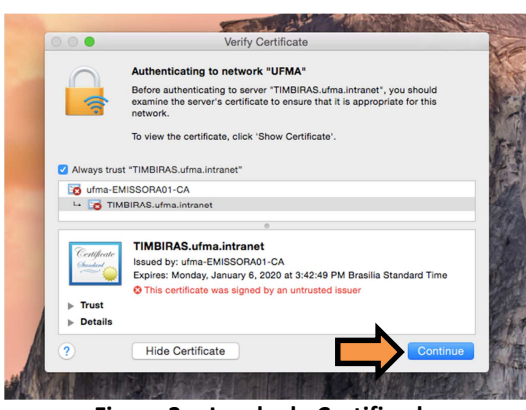

**Figura 3 – Janela de Certificado** 

Após informar suas credenciais, irá aparecer uma tela de "**Verify Certificate"** (Verificação de Certificado). Clique em **"Continue" (Continuar)** para concluir. Ver Figura 3.

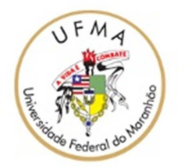

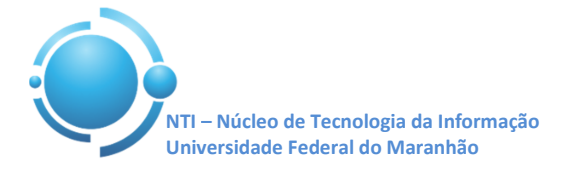

Na próxima tela será necessário informar sua senha da **CONTA LOCAL** do Mac (Senha de acesso ao Mac). Isso será necessário para poder gravar as novas configurações para acesso no Wi-Fi, após isso clique em "**Update Settings" (Atualizar Configurações)** para concluir. Ver Figura 4.

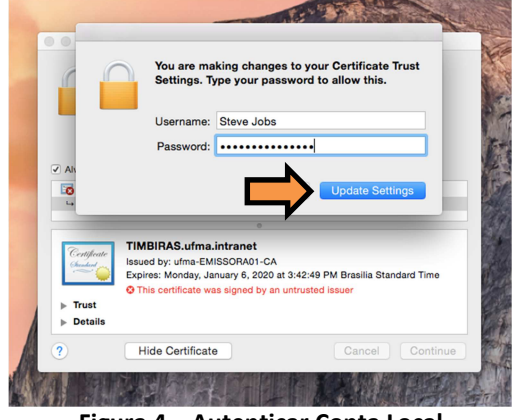

**Figura 4 – Autenticar Conta Local** 

Após informar os dados corretamente, a conexão com a rede **UFMA** deverá ser estabelecida com sucesso. Ver Figura 5.

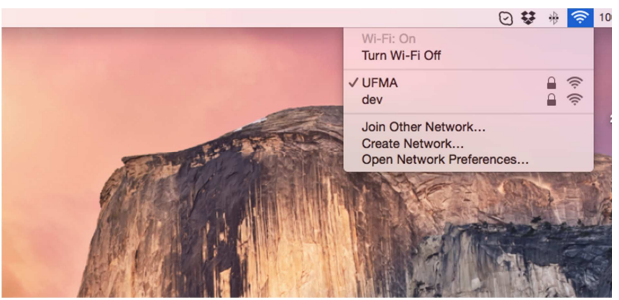

**Figura 5 – Conexão estabelecida** 

**OBS: Estas configurações serão necessárias apenas no primeiro acesso a rede "UFMA", demais acessos serão automáticos.**